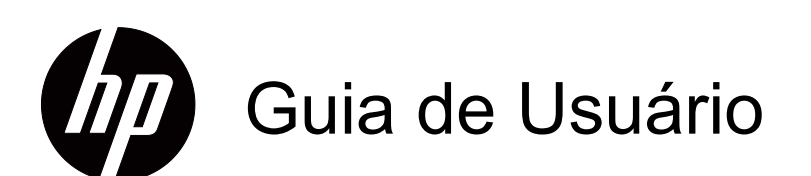

© 2015 Hewlett-Packard Development Company, L.P.Microsoft, Windows e Windows Vista são marcas comerciais ou registradas da Microsoft Corporation nos Estados Unidos e/ou em outros países.

As únicas garantias para produtos e serviços da HP estão estabelecidas nas declarações expressas que os acompanham. Neste documento, nenhuma declaração deverá ser interpretada como constituindo uma garantia adicional. A HP não se responsabiliza por erros técnicos ou editoriais ou omissões no conteúdo do presente documento.

Este documento contém informações de propriedade protegidas pelas leis de direitos de autor. Nenhuma parte deste documento pode ser fotocopiada, reproduzida ou traduzida para outro idioma sem o consentimento prévio por escrito da Hewlett-Packard Company.

Número do documento: 805803-20 segundo edição (fevereiro de 2015)

# <span id="page-3-0"></span>**Acerca deste manual**

Este manual fornece informações acerca da instalação do monitor, instalação de controladores, utilização do menu apresentado no ecrã, resolução de problemas e especificações técnicas.

**AVISO!** Este texto indica que a não observância das instruções poderá resultar em ferimentos ou perda da vida.

**ATENÇÃO:**Este texto indica que a não observância das instruções poderá resultar em danos no equipamento ou perda de informações.

**NOTA:** Este texto fornece informações adicionais importantes.

# **Índice**

### **[Acerca deste manual](#page-3-0)**

### **[1. Características do produto](#page-5-0)**

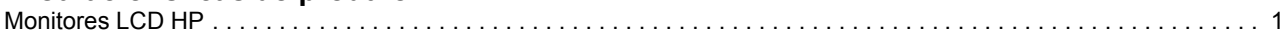

## **[2. Instruções de Manutenção e Segurança](#page-6-0)**

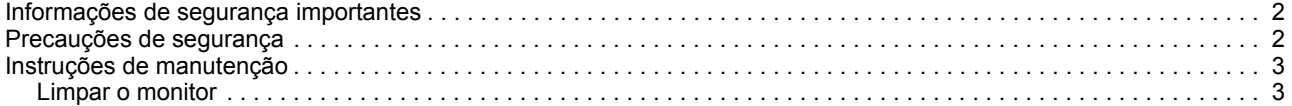

### **[3. Instalar o monitor](#page-8-0)**

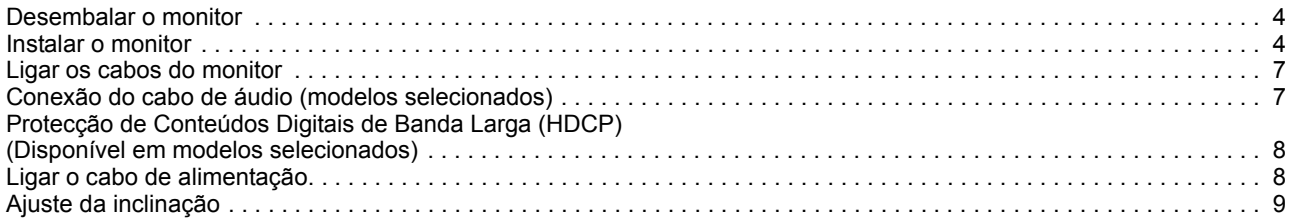

### **[4. Utilizar o monitor](#page-14-0)**

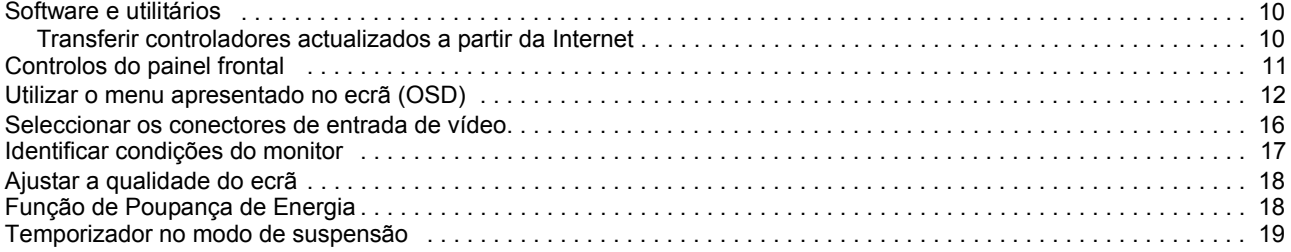

### **[A. Resolução de problemas](#page-24-0)**

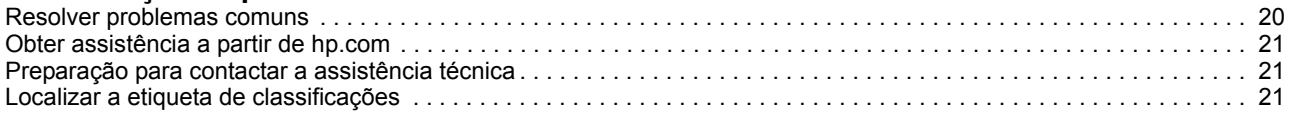

### **[B. Especificações técnicas](#page-26-0)**

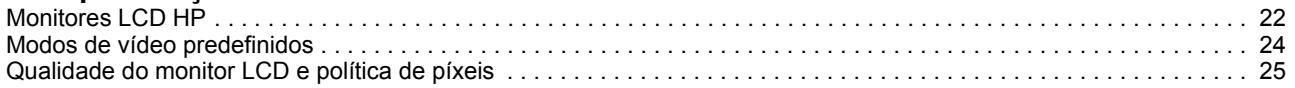

# <span id="page-5-0"></span>**1. Características do produto**

### <span id="page-5-1"></span>**Monitores LCD HP**

Os monitores LCD HP (ecrã de cristais líquidos) têm um ecrã transístor de película fina (TFT) de matriz activa com as seguintes características:

- Ampla área de visualização na diagonal
- E suporte de ecrã inteiro para resoluções mais baixas • Resolução gráfica máxima: 1366 x 768 a 60Hz (18,5 pol.) 1600 x 900 a 60Hz (19,5 pol. 20 pol.) 1920 x 1080 a 60Hz (21,5 pol. 23 pol.)
- Sinal analógico VGA
- Sinal digital DVI em modelos selecionados
- Fácil visualização, quer esteja sentado ou de pé ou mesmo quando se desloca de um lado para o outro do monitor
- Ajuste de inclinação
- Suporte amovível
- Alto-falantes estéreos embutidos em modelos selecionados
- Ranhura para cabo de segurança (cabo de segurança vendido separadamente)
- Capacidade Plug and Play, caso seja suportada pelo sistema do computador
- Ajustes da exibição em tela (OSD) em vários idiomas para configuração rápida e otimização da tela
- Poupança de energia para reduzir o consumo de energia
- HDCP (Proteção de conteúdo digital de banda larga) na entrada DVI para modelos selecionados

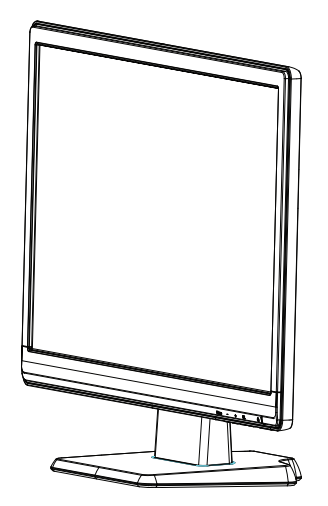

# <span id="page-6-0"></span>**2. Instruções de Manutenção e Segurança**

### <span id="page-6-1"></span>**Informações de segurança importantes**

O monitor é fornecido com um cabo de alimentação. Se utilizar outro cabo, utilize apenas uma fonte de alimentação e uma ligação que seja compatível com este monitor. Para informações sobre o conjunto de cabos de energia correto a usa r com o monitor, consulte os *[Avisos do produto](#page-12-2)* fornecidos no seu kit de documentação.

 $\triangle$  Para reduzir o risco de choques eléctricos ou danos no equipamento:

- Não desligue a ligação à terra do cabo de alimentação. O terminal de ligação á terra é um importante dispositivo de segurança.
- Ligue o cabo de alimentação a uma tomada eléctrica com ligação à terra que seja facilmente acessível.
- Desligue a alimentação do produto retirando o cabo de alimentação da tomada eléctrica.

Para sua segurança, não coloque objectos em cima do cabo de alimentação. Oriente os cabos de forma a evitar que sejam pisados ou que alguém possa tropeçar nos mesmos. Não puxe pelo cabo de alimentação. Quando desligar o cabo da tomada eléctrica, agarre-o pela ficha.

Para reduzir o de risco de ferimentos graves, leia o Guia de Segurança e Conforto. Esse guia descreve a correcta configuração da estação de trabalho, a postura adequada e os hábitos de saúde e de trabalho para os utilizadores de computadores e fornece informações importantes sobre segurança eléctrica e mecânica. Este guia está localizado na Internet em http://www.hp.com/ergo .

**ATENÇÃO:** Para proteger o monitor, assim como o computador, ligue todos os cabos de alimentação do computador e dos dispositivos periféricos (monitor, impressora, scanner) a um dispositivo de protecção contra picos de tensão, como uma extensão com protecção contra picos de tensão ou uma fonte de alimentação ininterrupta (UPS). Nem todas as extensões oferecem protecção contra picos de tensão; as extensões têm de estar devidamente identificadas como tendo esta característica. Utilize uma extensão cujo fabricante tenha uma política de substituição por danos para que possa substituir o equipamento se a protecção contra picos de tensão falhar.

Utilize mobiliário apropriado e com o tamanho correcto para suportar o monitor LCD HP.

**AVISO:** Os monitores LCD colocados inadequadamente em cima de armários, estantes, prateleiras, secretárias, altifalantes, arcas ou carrinhos poderão cair e causar ferimentos pessoais. Deverá ter cuidado ao instalar todos os cabos ligados ao monitor LCD para que os mesmos não possam ser puxados, agarrados ou pisados.

### <span id="page-6-2"></span>**Precauções de segurança**

- Utilize apenas uma fonte de alimentação e uma ligação compatíveis com este monitor, conforme indicado na etiqueta/placa de identificação do monitor.
- Certifique-se que a potência de amperagem total dos produtos ligados à tomada não excede a capacidade máxima da tomada eléctrica e que a potência de amperagem total dos produtos ligados ao cabo de alimentação não excede a

potência máxima do cabo. Verifique a etiqueta com as características de alimentação para determinar a potência de amperagem (Amps ou A) de cada dispositivo.

- Instale o monitor próximo de uma tomada eléctrica de fácil acesso. Desligue o monitor, agarrando a firmemente a ficha e puxando-a da tomada. Nunca desligue o monitor puxando o cabo.
- Não coloque objectos em cima do cabo de alimentação. Não pise o cabo

### <span id="page-7-0"></span>**Instruções de manutenção**

Para melhorar o desempenho e prolongar a vida do monitor:

- Não abra a caixa do monitor nem tentar reparar o produto. Ajuste apenas os controlos descritos nas instruções de utilização. Se o monitor não estiver a funcionar correctamente, se o deixar cair ou ficar danificado, contacte o seu fornecedor, revendedor ou agente de assistência da Hewlett-Packard.
- Utilize apenas uma fonte de alimentação e uma ligação apropriadas para este monitor, conforme indicado na etiqueta/placa de identificação do monitor.
- Certifique-se que a potência de amperagem total dos produtos ligados à tomada não excede a capacidade máxima da tomada eléctrica e que a potência de amperagem total dos produtos ligados ao cabo não excede a potência máxima do cabo. Verifique a etiqueta com as características de alimentação para determinar a potência de amperagem (AMPS ou A) de cada dispositivo.
- Instale o monitor próximo de uma tomada de fácil acesso. Desligue o monitor, agarrando a firmemente a ficha e puxando-a da tomada. Nunca desligue o monitor puxando o cabo.
- Desligue o monitor quando não estiver a ser utilizado. Pode aumentar consideravelmente a duração do monitor, utilizando um programa de protecção do ecrã e desligando-o quando o mesmo não estiver a ser utilizado
- As ranhuras e aberturas da caixa destinam-se a ventilação. Estas aberturas não devem ser bloqueadas ou cobertas. Nunca introduza qualquer tipo de objectos nas ranhuras da caixa ou outras aberturas.
- Não deixe cair o monitor, nem o coloque em cima de uma superfície instável.
- Não coloque objectos em cima do cabo de alimentação. Não pise o cabo.
- Coloque o monitor num local bem ventilado, afastado da luz, calor ou humidade excessivos.
- Quando remover a base do monitor, coloque-o virado para baixo numa superfície macia para impedir que fique riscado, deformado ou partido.

## <span id="page-7-1"></span>**Limpar o monitor**

- 1. Desligue o monitor e o computador.
- 2. Desligue o monitor da tomada eléctrica ou da fonte de alimentação.
- 3. Limpe os plásticos do monitor com um pano limpo humedecido com água.
- 4. Limpe o ecrã com um produto de limpeza anti-estático.

**ATENÇÃO:** Não utilize benzina, diluente, amoníaco ou outras substâncias voláteis para limpar o monitor ou o ecrã. Estes produtos químicos podem danificar os plásticos e o ecrã.

# <span id="page-8-0"></span>**3. Instalar o monitor**

### <span id="page-8-1"></span>**Desembalar o monitor**

- 1. Desembale o monitor. Verifique se estão incluídos todos os componentes. Guarde a embalagem.
- 2. Desligue o computador e todos os dispositivos a ele ligados.
- 3. Prepare uma superfície plana para montar o monitor. Você poderá precisar de uma área plana, macia e protegida para colocar a tela do monitor virada para baixo enquanto prepara a instalação.

### <span id="page-8-2"></span>**Instalar o monitor**

Você pode instalar o monitor em uma mesa ou montagem na parede. Coloque o monitor em um local conveniente e bem ventilado, próximo ao seu computador. Conecte os cabos do monitor após instalar o monitor.

#### **Preparando o monitor para uso sobre a mesa**

1. Coloque o monitor com o ecrã virado para baixo numa mesa ou secretária plana, macia e protegida com a coluna de suporte na extremidade da superfície.

**ATENÇÃO:** O ecrã é frágil. Evitar tocar ou exercer pressão no ecrã LCD; se o fizer poderá causar danos.

2. Pressione a coluna sobre a coluna de suporte do monitor até que se prenda no lugar.

Figura 3-1 Anexando a coluna do monitor

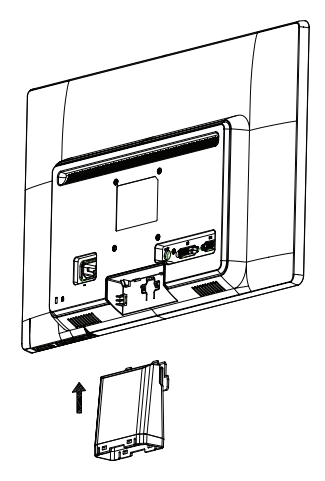

3. Pressione a base na coluna até que se prenda na posição.

Figura 3-2 Anexando a base

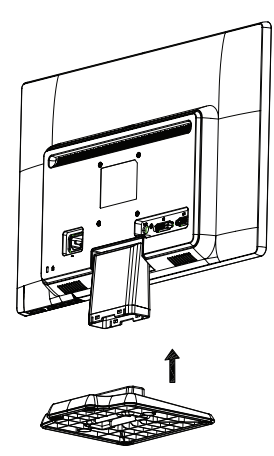

4. Levante o monitor para uma posição vertical e coloque-o numa superfície plana e estável.

Figura 3-3 Monitor na posição ereta

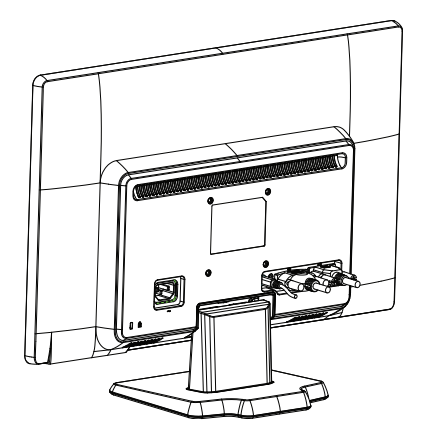

### **Preparando o monitor para montagem na parede**

1. Verifique a estabilidade do material de montagem na parede.

A **AVISO!** Para reduzir o risco de ferimentos pessoais ou de danos ao equipamento, verifique se o material de montagem na parede está instalado e preso adequadamente antes de acoplar o monitor. Consulte as instruções fornecidas com o material de montagem na parede e verifique se é capaz de suportar o monitor.

- 2. Desconecte o cabo de alimentação e outros cabos do monitor.
- 3. Coloque o monitor de face para baixo em uma superfície lisa e protegida.

4. Deslize a base para fora do fundo do monitor.

Figura 3-4 Deslizando a base para fora do monitor

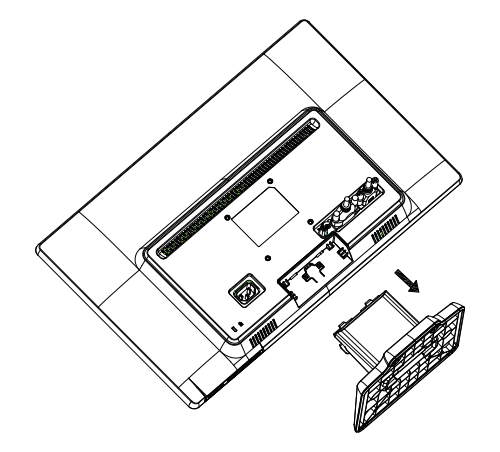

- 5. Quatro orifícios rosqueados são expostos. Esses orifícios são para os parafusos anexarem o braço giratório ou outro material de montagem atrás do monitor.
- 6. Siga as instruções incluídas com o material de montagem para assegurar que o monitor está acoplado com segurança. Os quatro orifícios rosqueados que ficam atrás do painel estão em conformidade com o padrão VESA para montagem de monitores planos.
- 7. Acople um braço giratório ou outro material de montagem.

### <span id="page-11-0"></span>**Ligar os cabos do monitor**

### **Ligar o cabo VGA (Analógico) ou o cabo DVI-D (Digital)**

Utilize um cabo de vídeo VGA ou um cabo DVI-D para ligar o monitor ao computador. Para utilizar o cabo DVI, deverá ter uma placa gráfica compatível com DVI. Os conectores situam-se na traseira do monitor. Certifique-se de que o computador e o monitor estão desligados da tomada.

1. Para conectar um cabo VGA

Ligue uma extremidade do cabo de vídeo VGA à traseira do monitor e a outra extremidade ao conector do vídeo VGA no computador.

2. Para ligar o cabo DVI-D (fornecido com os modelos seleccionados)

Ligue uma extremidade do cabo de vídeo DVI-D à traseira do monitor e a outra extremidade ao conector de vídeo DVI no computador. Apenas poderá utilizar este cabo se o computador estiver equipado com uma placa gráfica compatível com DVI. O conector e o cabo DVI-D são fornecidos com o monitor.

Figura 3-5 Ligar o cabo VGA ou um cabo DVI-D - as localizações dos conectores poderão variar

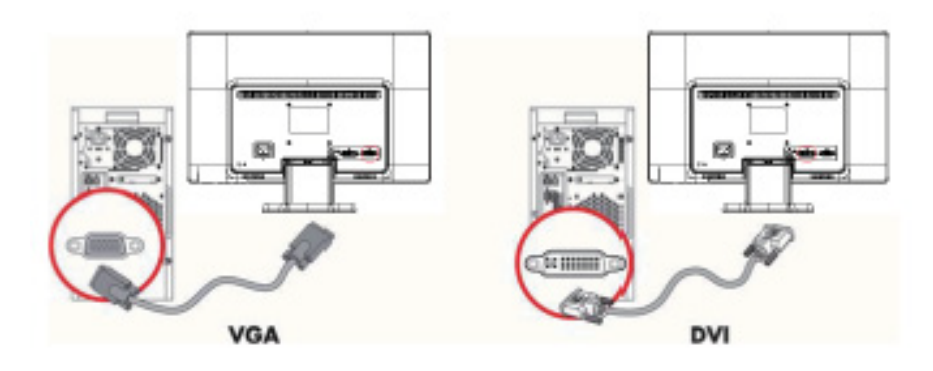

**NOTA:** Quando estiver usando um sinal VGA ou DVI, você deve conectar seu áudio separadamente porque um sinal VGA ou DVI converte somente dados de vídeo, não os dados de áudio.

### <span id="page-11-1"></span>**Conexão do cabo de áudio (modelos selecionados)**

Conecte os alto-falantes embutidos do monitor ao computador usando o cabo de áudio conforme mostrado na seguinte ilustração.

Figura 3-6 Conexão de cabos de áudio - os locais do conector podem variar

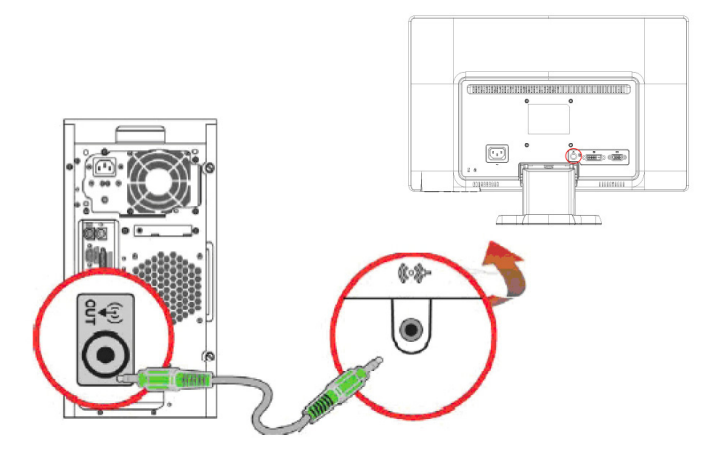

## <span id="page-12-0"></span>**Protecção de Conteúdos Digitais de Banda Larga (HDCP) (Disponível em modelos selecionados)**

Se o seu monitor suportar HDCP, pode receber conteúdo de alta definição. O conteúdo de alta definição está disponível em muitas fontes, tais como dispositivos Blu-ray ou transmissões de TV HD por ar ou por cabo. Se não possuir um monitor compatível com HDCP, poderá ser apresentado um ecrã preto ou uma imagem de baixa resolução quando reproduzir um conteúdo protegido de alta definição. A placa gráfica do seu computador e o monitor devem suportar HDCP para poder visualizar conteúdos protegidos.

## <span id="page-12-2"></span><span id="page-12-1"></span>**Ligar o cabo de alimentação**

1. Siga todos os avisos seguintes

A **AVISO!** Para reduzir o risco de choques eléctricos ou danos no seu equipamento: Não desligue o terminal de ligação à terra do cabo de alimentação. O terminal de ligação á terra é um importante dispositivo de segurança.

Ligue o cabo de alimentação a uma tomada eléctrica com ligação à terra.

Certifique-se de que a tomada eléctrica com ligação à terra à qual vai ligar o cabo de alimentação é de fácil acesso e está situada o mais próximo possível do equipamento. O cabo de alimentação deve ser orientado de modo a não ser pisado nem perfurado por objectos que sejam colocados sobre ou junto a este.

Não coloque quaisquer objectos sobre os cabos de alimentação ou de ligação. Oriente os cabos de forma a evitar que sejam pisados ou que alguém possa tropeçar nos mesmos. Não puxe pelo cabo de alimentação.

Para obter informações adicionais, consulte["Especificações técnicas"](#page-26-2) (Anexo B).

Figura 3-7 Ligar o cabo de alimentação

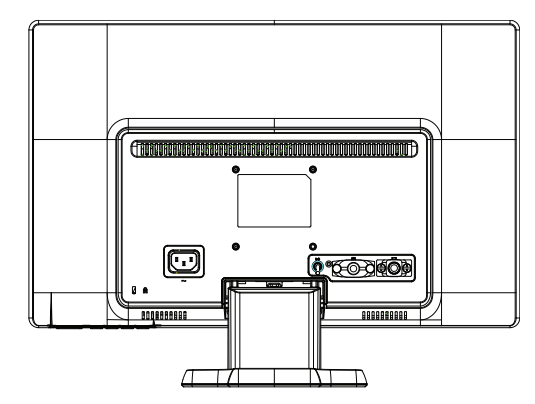

2. Conecte uma extremidade do cabo de alimentação ao monitor e a outra extremidade a uma tomada elétrica aterrada.

A **AVISO!** Para evitar ferimentos por choque elétrico, você deve fazer um dos seguintes se uma tomada elétrica corretamente aterrada não estiver disponível: (1) Você deve usar um adaptador de tomada elétrica que forneça o aterramento apropriado. (2) Você deve ter instalada uma tomada elétrica corretamente aterrada.

# <span id="page-13-0"></span>**Ajuste da inclinação**

Para visualização ótima, ajuste a inclinação da tela para sua preferência, conforme a seguir:

- 1. Volte-se para a frente do monitor e segure a base de forma que você não tombe o monitor enquanto altera a inclinação.
- 2. Ajuste a inclinação movendo o canto superior do monitor para você ou para longe de você, sem tocar na tela.

Figura 3-8 Ajuste da inclinação

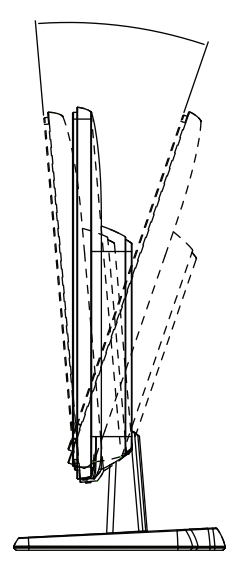

# <span id="page-14-2"></span><span id="page-14-0"></span>**4. Utilizar o monitor**

### <span id="page-14-1"></span>**Softwaree utilitários**

Se você determinar que precise atualizar os drivers, pode baixar os arquivos do driver do monitor INF e ICM da Internet.

### **Transferir controladores actualizados a partir da Internet**

Para transferir a versão mais recente dos controladores e dos ficheiros de software a partir do site de Assistência da HP:

- 1. Consulte: **http://www.hp.com/support** .
- 2. Seleccione o país/região.
- 3. Seleccione **Download de drivers e software**.
- 4. Introduza o número do modelo do seu monitor. Serão apresentadas as páginas de transferência de software para o seu monitor.
- 5. Transfira e instale os ficheiros de controladores e software seguindo as instruções das páginas de transferência.
- 6. Certifique-se de que o seu sistema cumpre os requisitos.

# <span id="page-15-0"></span>**Controlos do painel frontal**

 Os botões de controlo estão localizados na parte inferior do painel frontal Figura 4-1 Botões de controle do painel frontal

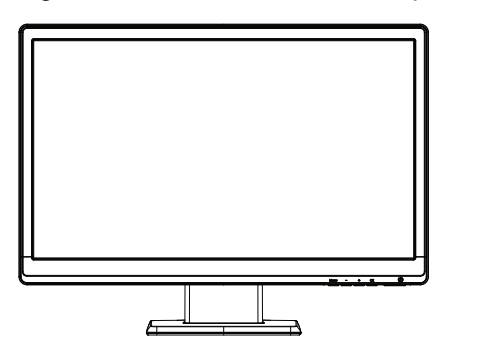

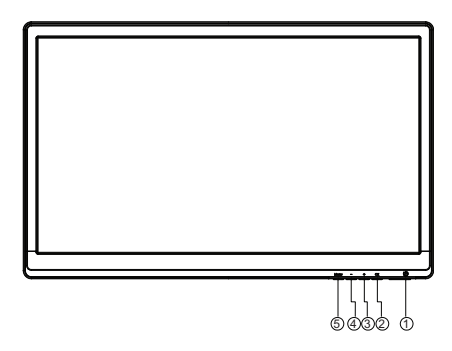

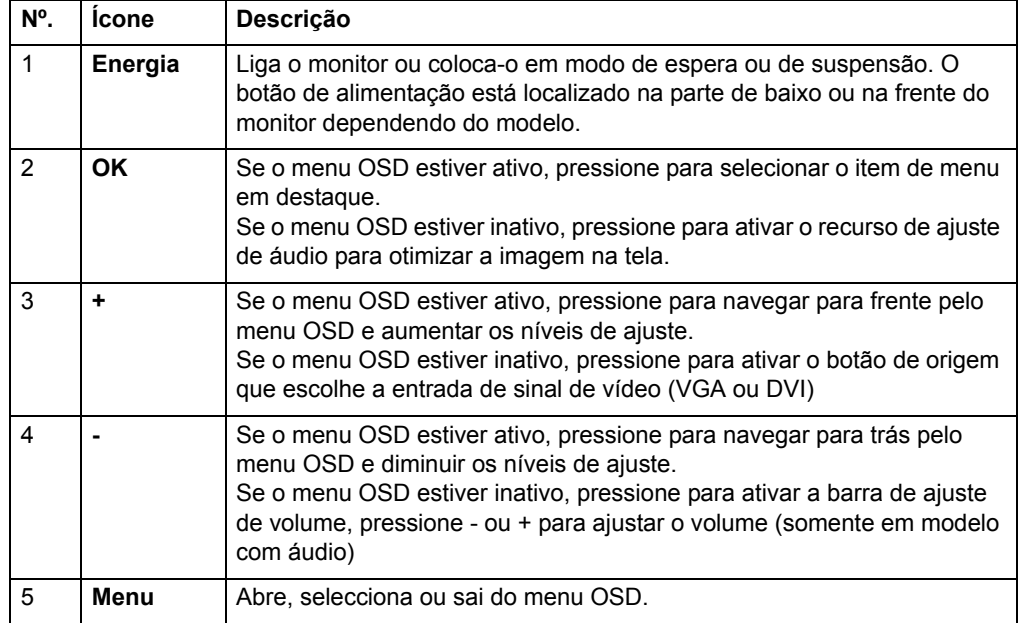

# <span id="page-16-0"></span>**Utilizar o menu apresentado no ecrã (OSD)**

As seguinte tabela lista as seleções de menu para exibição na tela (OSD) e suas descrições funcionais. Após alterar um item do menu OSD, e se a tela do menu tiver essas opções, você pode escolher:

- **Cancelar** para voltar ao nível de menu anterior.
- **Salvar e Retornar** para salvar todas as mudanças e voltar para a tela de menu principal OSD. Esta opção de Salvar e Retornar fica ativa somente se você mudar um item de menu.

**MENU OSD**

| <b>Icone</b> | <b>Menu Principal</b> | <b>Submenu</b>                              | Descrição                                                                                                    |
|--------------|-----------------------|---------------------------------------------|----------------------------------------------------------------------------------------------------|
| 泠            | Brightness (Brilho)   | Escala ajustável                            | Ajusta o nível de brilho da tela. A amplitude padrão<br>de fábrica é de 90.                                                                                                    |
|              | Contrast (Contraste)  | Escala ajustável                            | Ajusta o nível de contraste da tela. A amplitude<br>padrão de fábrica é de 80.                                                                                                    |
|              | Cor                   |                                             | Seleciona a cor da tela. O padrão de fábrica é<br>6500K ou Custom Color (Cor Personalizada),<br>dependendo do modelo.                                                                |
|              |                       | Quente (5000K)                              | Muda a cor para um branco levemente<br>avermelhado.                                                                                                    |
|              |                       | Padrão (6500K)                              | Usar cores comuns (padrão).                                                                                                    |
|              |                       | Frio (9300K)                                | Muda a cor para um branco levemente azulado.                                                                                                    |
|              |                       | Personalizado (RGB)                         | Seleciona e ajusta suas próprias escalas de cor:                                                                                                    |
|              |                       |                                             | Cor vermelha – define seus próprios níveis de<br>cor vermelha                                                                                                    |
|              |                       |                                             | Cor verde - define seus próprios níveis de cor<br>verde                                                                                                    |
|              |                       |                                             | Cor azul - define seus próprios níveis de cor<br>azul                                                                                                    |
| ŒB           | Controle de imagem    |                                             | Ajusta a imagem na tela. (Entrada VGA apenas)                                                                                                    |
| $\mathbb{Q}$ |                       | Ajuste automático                           | Ajusta automaticamente a imagem na tela.                                                                                                    |
| ത്ത          |                       | Clock (Sincronização)                       | Minimiza quaisquer barras verticais ou faixas<br>visíveis no fundo da tela. Ajustar o relógio também<br>irá alterar a imagem da tela horizontal.                                     |
| ౹౾౾          |                       | Fase de Sincronização                       | Ajusta o foco da exibição. Esse ajuste permite a<br>você remover qualquer ruído horizontal e limpar ou<br>aguçar a imagem de caracteres.                                             |
| ₩            |                       | Posição horizontal                          | Ajusta a posição da imagem da tela para esquerda<br>e direita.                                                                                                    |
| 啪            |                       | Posição vertical                            | Ajusta a posição da imagem da tela para cima e<br>para baixo.                                                                                                    |
| ,巨           |                       | Escala Personalizada                        | Selecione o método de como será formatada a<br>imagem exibida no monitor. Selecione:                                                                                                 |
|              |                       |                                             | Fill to Screen (Preenchimento de tela) - a<br>imagem preenche a tela inteira e pode parecer<br>distorcida ou alongada por causa da escala<br>desproporcional entre altura e largura. |
|              |                       |                                             | Fill to Aspect Ratio (Preenchimento na relação<br>de aspecto) - a imagem é dimensionada para<br>se encaixar na tela e mantém a imagem.                                               |
|              |                       | Nitidez                                     | Ajusta a imagem da tela para parecer mais nítida ou<br>suave.                                                                                                    |
| DCR          |                       | <b>Controle Contraste</b><br>Dinâmico (DCR) | Ativa ou desativa a Relação de Contraste Dinâmica<br>A configuração padrão de fábrica é desativada.                                                                                  |
|              | Controle do OSD       |                                             | Fornece um menu para ajuste dos controles de<br>exibição em tela (OSD).                                                                                                    |

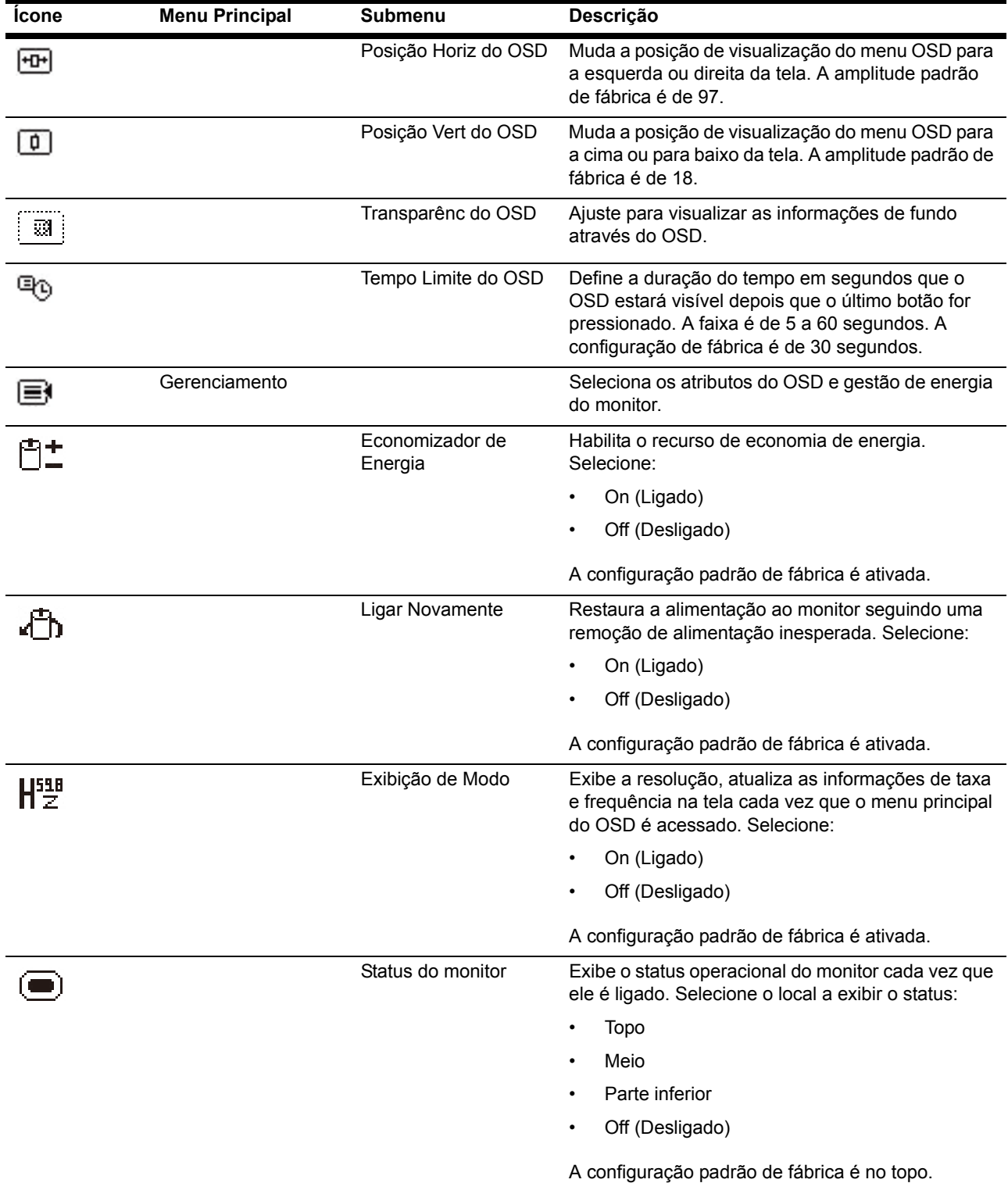

### **MENU OSD (continuação)**

 $\blacksquare$ 

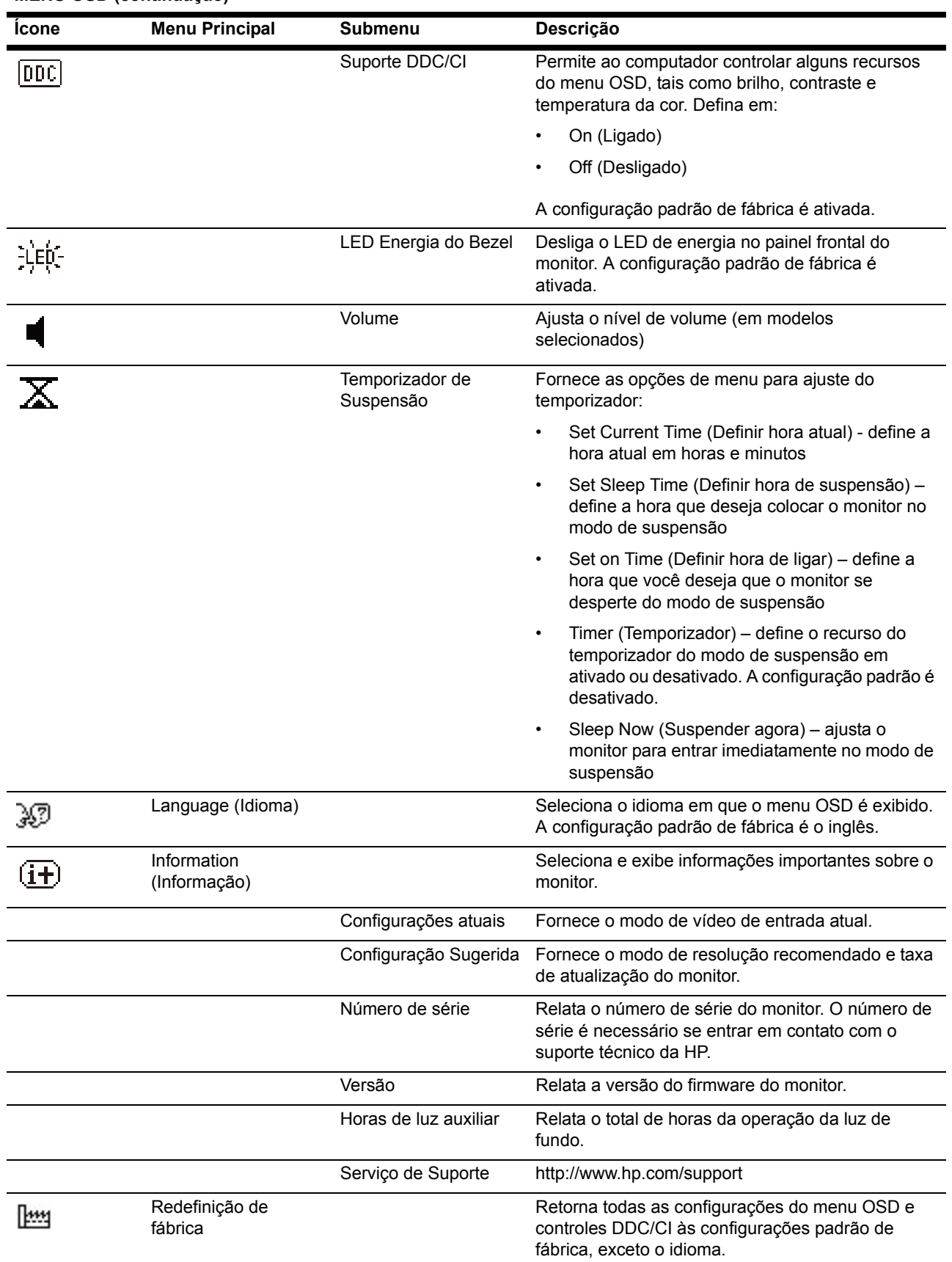

#### **MENU OSD (continuação)**

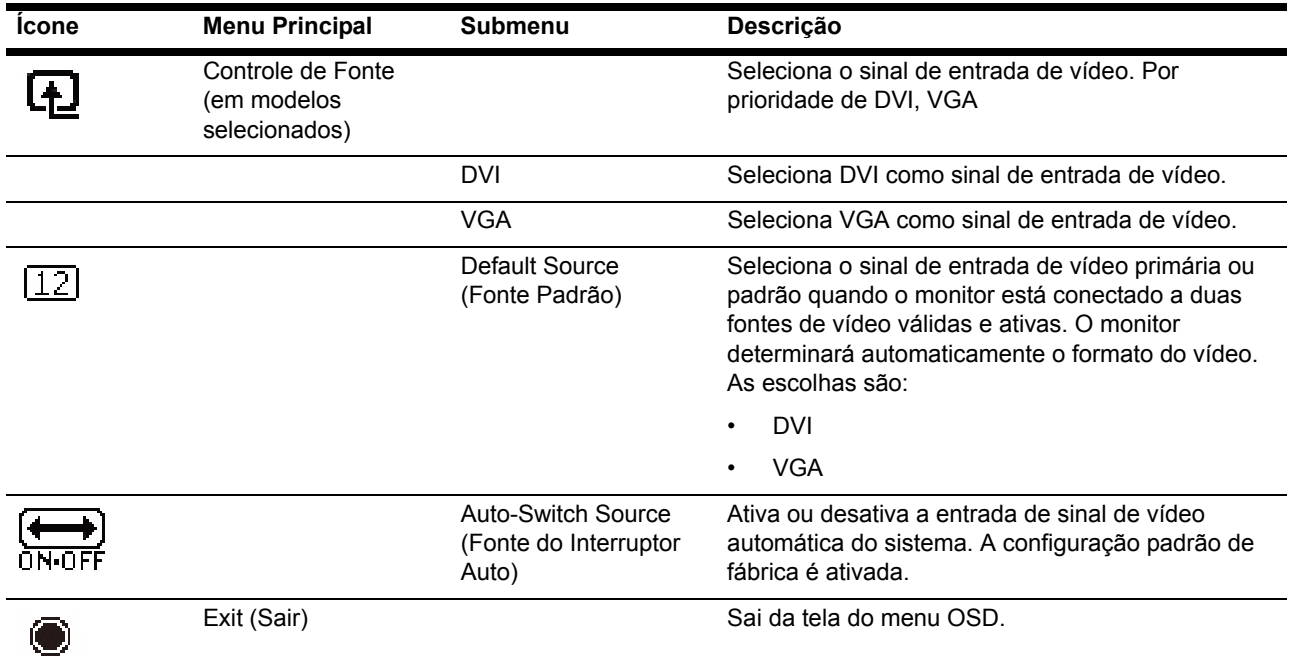

## <span id="page-20-0"></span>**Seleccionar os conectores de entrada de vídeo**

Os conectores de entrada são:

- Conector VGA (analógico)
- Conector DVI-D (digital, modelos selecionados)

O monitor determina automaticamente quais as entradas que têm sinais de vídeo válidos e exibe a imagem.

Pode ligar o cabo VGA, o cabo DVI-D ou ambos. Se ambos os cabos estiverem ligados, a selecção de entrada predefinida é DVI. A fonte de entrada pode ser mudada utilizando a opção Selecção de Entrada no menu OSD.

## <span id="page-21-0"></span>**Identificar condições do monitor**

Mensagens especiais aparecerão na tela do monitor quando identificar as seguintes condições do monitor:

- Monitor Status (Status do monitor) Quando o monitor for ligado ou quando o sinal de fonte de entrada for alterado, é exibida uma mensagem de Status do monitor durante cinco segundos. A mensagem mostra qual entrada é o sinal ativo atual, o status da configuração da fonte de comutação automática (ativada ou desativada), o sinal da fonte padrão, a resolução da exibição predefinida atual e a resolução da exibição predefinida recomendada.
- Input Signal Out of Range (Sinal de entrada fora do intervalo) Muda a configuração de resolução para 1366 x 768 a 60Hz (18,5 pol.), 1600 x 900 a 60Hz (19,5 pol. 20 pol.), 1920 x 1080 a 60Hz (21,5 pol. 23 pol.). Indica que o monitor não suporta o sinal de entrada porque a resolução e/ou a taxa de atualização são ajustadas para mais alto do que o monitor suporta.
- No Source Signal (Nenhum sinal de fonte) Indica que o monitor não está recebendo um sinal de vídeo do PC no conector de entrada de vídeo do monitor. Verifique para determinar se o PC ou fonte de sinal de entrada está deligado ou se encontra no modo de economia de energia.
- Auto Adjustment in Progress (Ajuste automático em andamento) Indica que a função de ajuste automático está ativa.
- Monitor Going to Sleep (Monitor entrando em suspensão) Indica que a exibição de tela está entrando no modo de suspensão.
- Check Video Cable (Verificar cabo de vídeo) Indica que o cabo de vídeo não está corretamente conectado ao computador.
- OSD Lockout –(Bloqueio do OSD) O OSD pode ser habilitado ou desabilitado pressionando e segurando o botão de Menu no painel frontal durante 10 segundos. Se o OSD estiver bloqueado, a mensagem de aviso de bloqueio do OSD é exibida durante dez segundos.
	- Se o OSD estiver bloqueado, pressione e segure o botão de Menu durante 10 segundos para desbloquear o OSD.
	- Se o OSD estiver desbloqueado, pressione e segure o botão de Menu durante 10 segundos para bloquear o OSD.
- Power Button Lockout (Bloqueio do botão de alimentação) Indica que o botão de alimentação está bloqueado. Se o botão de alimentação estiver bloqueado, a mensagem de bloqueio do botão de alimentação é exibida.
	- Se o botão de alimentação estiver bloqueado, pressione e segure o botão de alimentação durante 10 segundos para desbloquear a função do botão de alimentação.
	- Se o botão de alimentação estiver desbloqueado, pressione e segure o botão de alimentação durante 10 segundos para bloquear a função do botão de alimentação.
- Dynamic Contrast Ratio On (Relação de Contraste Dinâmica ativada)– Indica que a relação de contraste dinâmico foi ativada. Isso ocorre se a Relação de Contraste Dinâmica é ativada no menu OSD de Controle de Imagem.
- Dynamic Contrast Ratio Off (Relação de Contraste Dinâmica desativada)– Indica que a relação de contraste dinâmico foi desativada. Isso ocorre se a Relação de Contraste Dinâmica é desativada no menu OSD de Controle de Imagem.

### <span id="page-22-0"></span>**Ajustar a qualidade do ecrã**

automático disponível em www.hp.com/support. Para melhorar a qualidade da imagem, utilize os controlos Clock (Relógio) e Phase (Fase) do monitor para ajustar a imagem. Consulte a secção "Optimizar vídeo analógico" neste capítulo. O recurso de ajuste automático ajusta automaticamente a qua lidade da imagem para o tamanho da tela, posição, relógio e fase toda vez que um novo modo de vídeo é exibido. Para ajustes mais precisos de entrada VGA, execute o so ftware de aj uste

#### **Optimizar vídeo analógico**

Alguns monitores contêm um circuito avançado que permite ao monitor funcionar como um monitor analógico normal. Para melhorar a qualidade da imagem analógica, pode ajustar dois controlos no menu OSD:

**Clock (Relógio)** - Aumenta ou diminui o valor para minimizar o número de barras ou faixas verticais visíveis no fundo do ecrã.

**Phase (Fase)** - Aumenta ou diminui o valor para minimizar a distorção ou oscilação da imagem de vídeo.

Utilize estes controlos apenas se a função de ajuste automático não fornecer uma imagem satisfatória no modo analógico. Para obter os melhores resultados:

- 1. Deixe o monitor aquecer durante 30 minutos antes de efectuar os ajustes.
- 2. Aceda ao menu OSD e depois seleccione o item Image Control (Configuração da imagem).
- 3. Defina primeiro as definições do Relógio principal correctamente, pois as definições de Fase dependem das definições do Relógio principal. Ao ajustar os valores de Relógio e Fase, se as imagens do monitor se tornarem distorcidas, continue a ajustar os valores até que a distorção desapareça. Para repor as predefinições, aceda ao menu OSD, seleccione, Factory Reset (Redefinição de Fábrica) e depois seleccione Yes (Sim).

## <span id="page-22-1"></span>**Função de Poupança de Energia**

Quando o monitor se encontra no modo normal de funcionamento, a luz de alimentação está acesa em cor azul e o monitor utiliza uma potência de watts normal. Para obter informações acerca da utilização de energia, consulte ["Especifica?es](#page-26-2)  [t?nicas"](#page-26-2) (Anexo B). O monitor suporta também um modo de poupança de energia que é controlado pelo computador. Quando o monitor se encontra no estado de consumo de energia reduzido, o ecrã fica vazio, a luz de fundo desliga-se e a luz de alimentação acende em cor âmbar. O monitor utiliza o mínimo de energia. Quando o monitor for "activado", demorará alguns instantes a aquecer antes de voltar ao modo de funcionamento normal. O estado de consumo de energia reduzido será activado se o monitor não detectar o sinal de sincronização horizontal ou o sinal de sincronização vertical. A função de Poupança de Energia deverá estar activada no seu computador para que este recurso funcione. Para obter instruções acerca da definição das funcionalidades de poupança de energia (também conhecidas como funcionalidades de gestão de energia), consulte a documentação do seu computador.

**NOTA:** A função de poupança de energia funcionará apenas se o monitor estiver ligado a computadores que suportem a função de poupança de energia.

### <span id="page-23-0"></span>**Temporizador no modo de suspensão**

O temporizador no modo de suspensão é um recurso de economia de energia que capacita você a definir uma horário para o monitor ligar e desligar na mesma hora todos os dias. Isso também prolonga a vida dos bulbos de luz de fundo no monitor. O temporizador do modo de suspensão possui cinco ajustes:

- Set Current Time (Definir a hora atual)
- Set Sleep Time (Def. Hor. Suspensão)
- Set On Time (Definir Hora Atividade)
- Temporizador: On/Off (Ligado/Desligado)
- Sleep Now (Suspender agora)

Para definir o temporizador:

- 1. Pressione o botão de menu no painel frontal do monitor para exibir o menu OSD.
- 2. Role para baixo e destaque a Gestão.
- 3. Pressione o botão OK para selecionar Gestão.
- 4. Role para baixo, destaque e selecione Sleep Timer (Temporizador no modo de suspensão) > Set Current Time (Definir hora atual).

**Nota:** Você deve definir a hora local atual antes de redefinir a hora para Sleep Time (Hora de suspensão) ou On Time (Hora de ligar). Note que a hora é exibida no formato de relógio de 24 horas. Por exemplo, 1:15 p.m. é exibido como 13 horas e 15 minutos.

Uma falha da alimentação ou perda de energia ao monitor fará com que o temporizador seja redefinido para 00:00. Se isso ocorrer, você precisará redefinir o temporizador no modo de suspensão.

- 5. Pressione o botão OK uma vez para entrar no modo de ajuste para horas.
- 6. Pressione o botão (menos) ou + (mais) para ajustar a hora.
- 7. Pressione o botão OK novamente para entrar o tempo em minutos.
- 8. Pressione o botão (menos) ou + (mais) para ajustar os minutos.
- 9. Pressione o botão OK para travar na hora escolhida.
- 10. Após definir a hora atual, o destaque pula automaticamente para Set Sleep Time (Definir hora de suspensão). Repita os passos 6 a 9 para definir hora de suspensão.
- 11. Se não quiser definir hora de suspensão, pressione o botão OK duas vezes, depois selecione Salvar e Retornar para sair do menu.
- 12. Depois de ajustar o Sleep Time (Hora de suspensão), o destaque pula para Set On Time (Definir hora de ligar). Repita os passos 6 a 9 para definir Hora de Ligar.
- 13. Defina o modo do temporizador para 'On' para ativar as configurações do temporizador do modo de suspensão.
- 14. Quando tiver terminado, selecione Salvar e Retornar para sair do menu.

A quinta seleção, Sleep Now (Suspender agora), desliga imediatamente a luz de fundo do monitor e permanece no modo de suspensão até que a próxima Hora de Ligar for ativada ou um botão do monitor for pressionado.

# <span id="page-24-0"></span>**A. Resolução de problemas**

## <span id="page-24-1"></span>**Resolver problemas comuns**

A tabela seguinte apresenta uma lista de eventuais problemas, a possível causa de cada problema e as soluções recomendadas:

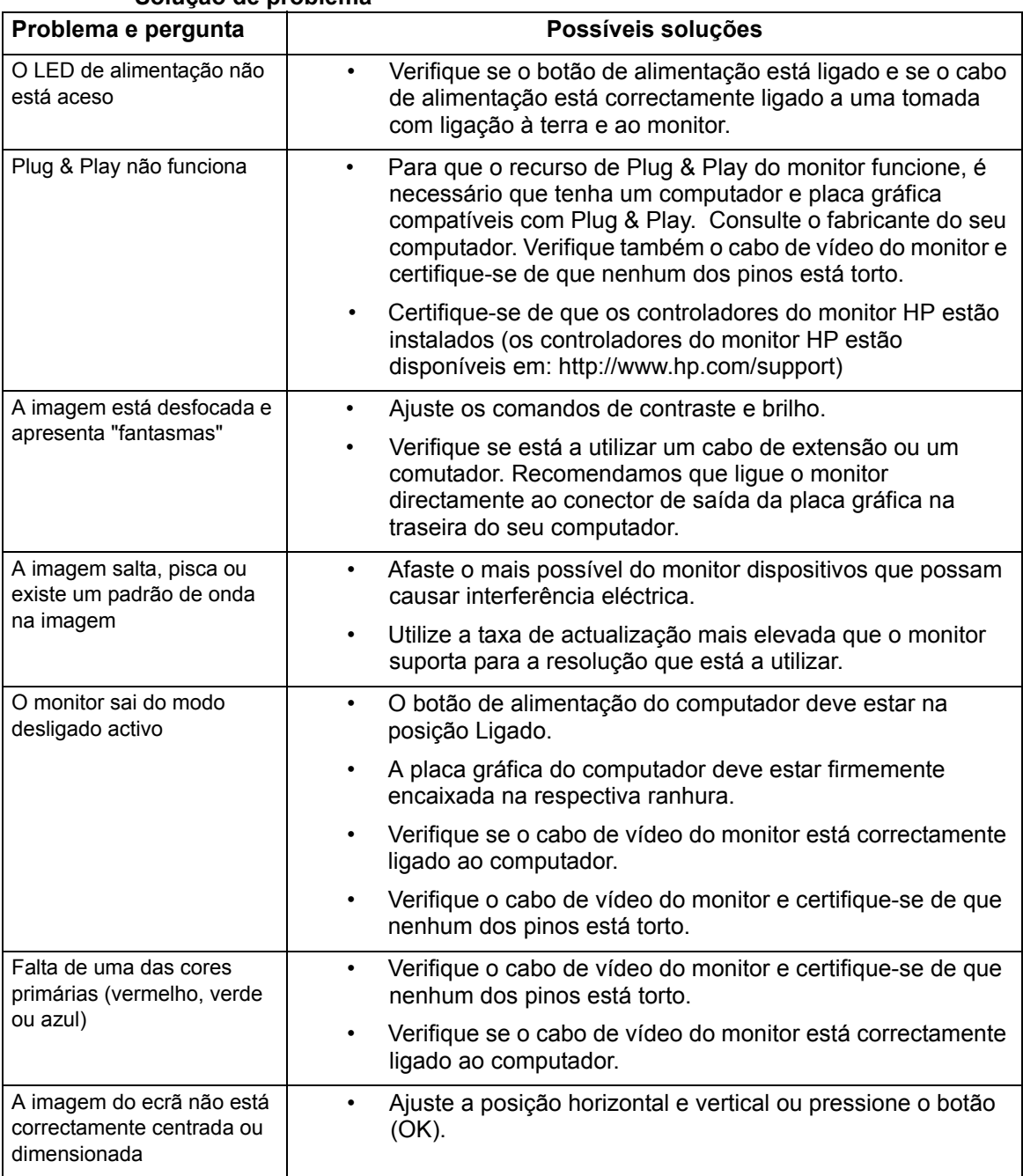

### **Solução de problema**

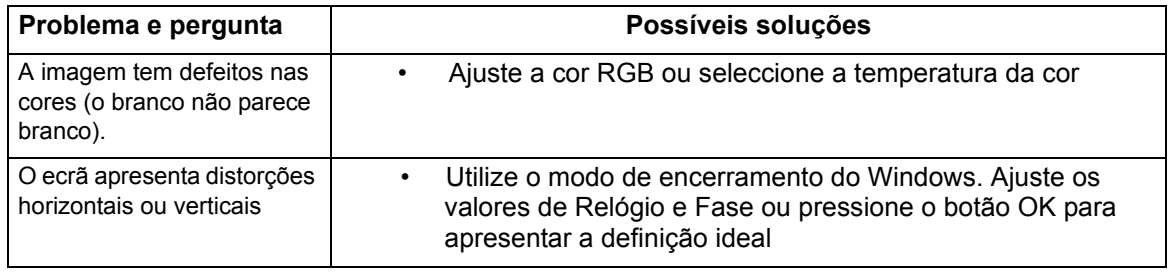

## <span id="page-25-0"></span>**Obter assistência a partir de hp.com**

Antes de contactar o serviço de apoio a clientes, consulte a Assistência Técnica HP em: http://www.hp.com/support

Seleccione o seu país ou a sua região e siga as ligações para a página de assistência para o seu monitor.

### <span id="page-25-1"></span>**Preparação para contactar a assistência técnica**

Se não for possível resolver um problema utilizando as sugestões de resolução de problemas nesta secção, poderá ser necessário contactar a assistência técnica. Para obter informações de contactos de assistência técnica, consulte a documentação impressa fornecida com o monitor.

### **Quando efectuar a chamada, tenha disponível as seguintes informações:**

- Número do modelo do monitor (localizado na etiqueta na traseira do monitor)
- Número de série do monitor (localizado no rótulo atrás do monitor ou na exibição OSD no menu de Informações)
- Data de compra da factura
- Condições em que ocorreu o problema
- Mensagens de erro recebidas
- Configuração do hardware
- Nome e versão do hardware e software utilizados

### <span id="page-25-2"></span>**Localizar a etiqueta de classificações**

A etiqueta de classificações do monitor indica o número do produto e o número de série. Estes números poderão ser necessários para verificar o modelo do monitor quando contactar a HP.

A etiqueta de classificações encontra-se na traseira do monitor.

# <span id="page-26-2"></span><span id="page-26-0"></span>**B. Especificações técnicas**

Todas as especificações representam as especificações habituais fornecidas pelos fabricantes de componentes da HP; o desempenho efectivo pode ser superior ou inferior.

## <span id="page-26-1"></span>**Monitores LCD HP**

Protecção do monitor: Polarizador anti-reflexo com revestimento rígido

Terminais de entrada:

 Conector VGA Conector DVI-D de 24 pinos do tipo D (modelos selecionados)

Tabela B-1 Modelos V191,LV1911,W1971a,W1972a,W1952a,W1972b

V195,LV2011,LV2011q,W2071d,W2081d,W2072a,W2082a,W2072b,W2052a

V221,22wm,W2271d,LV2311,W2371d

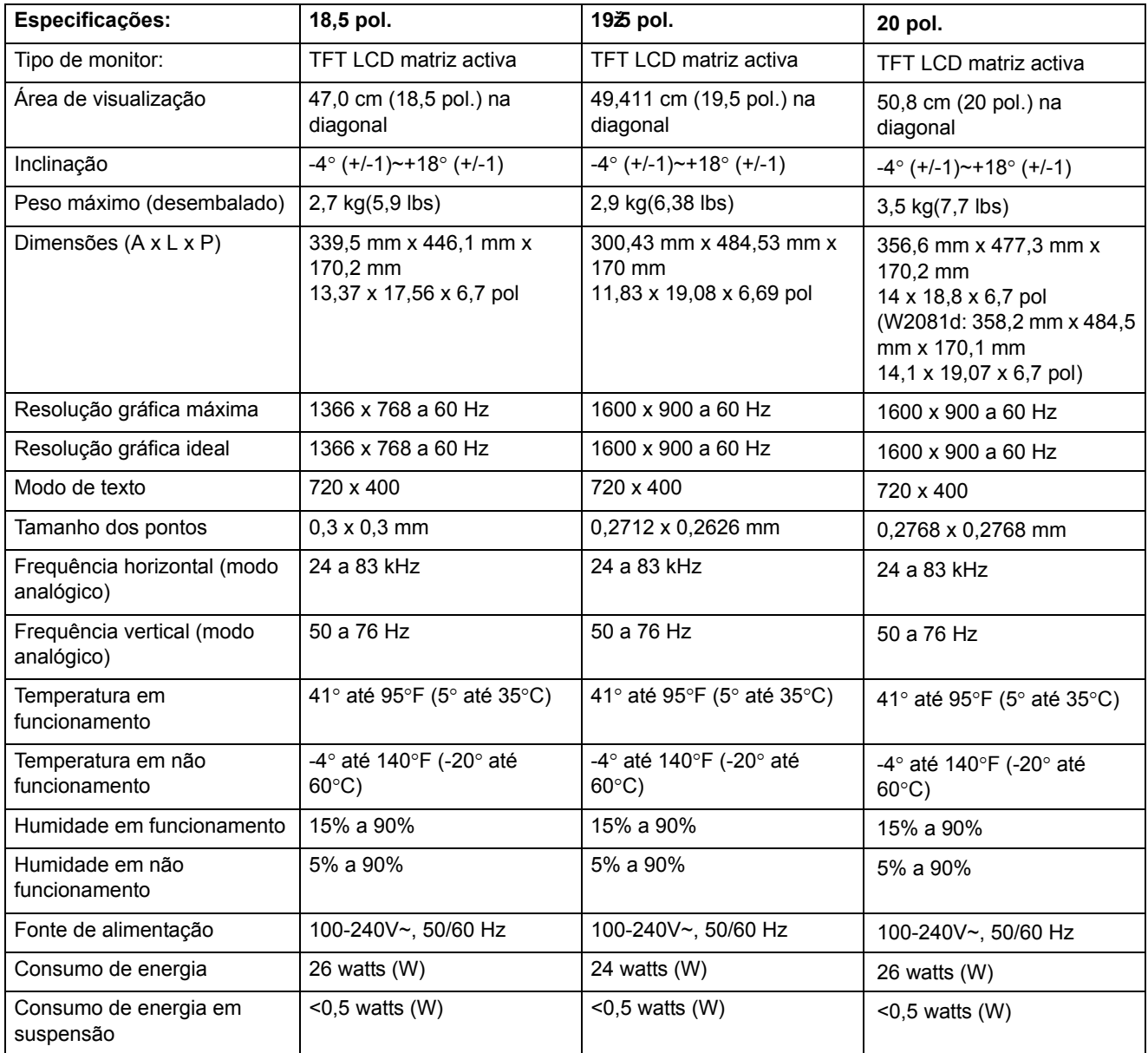

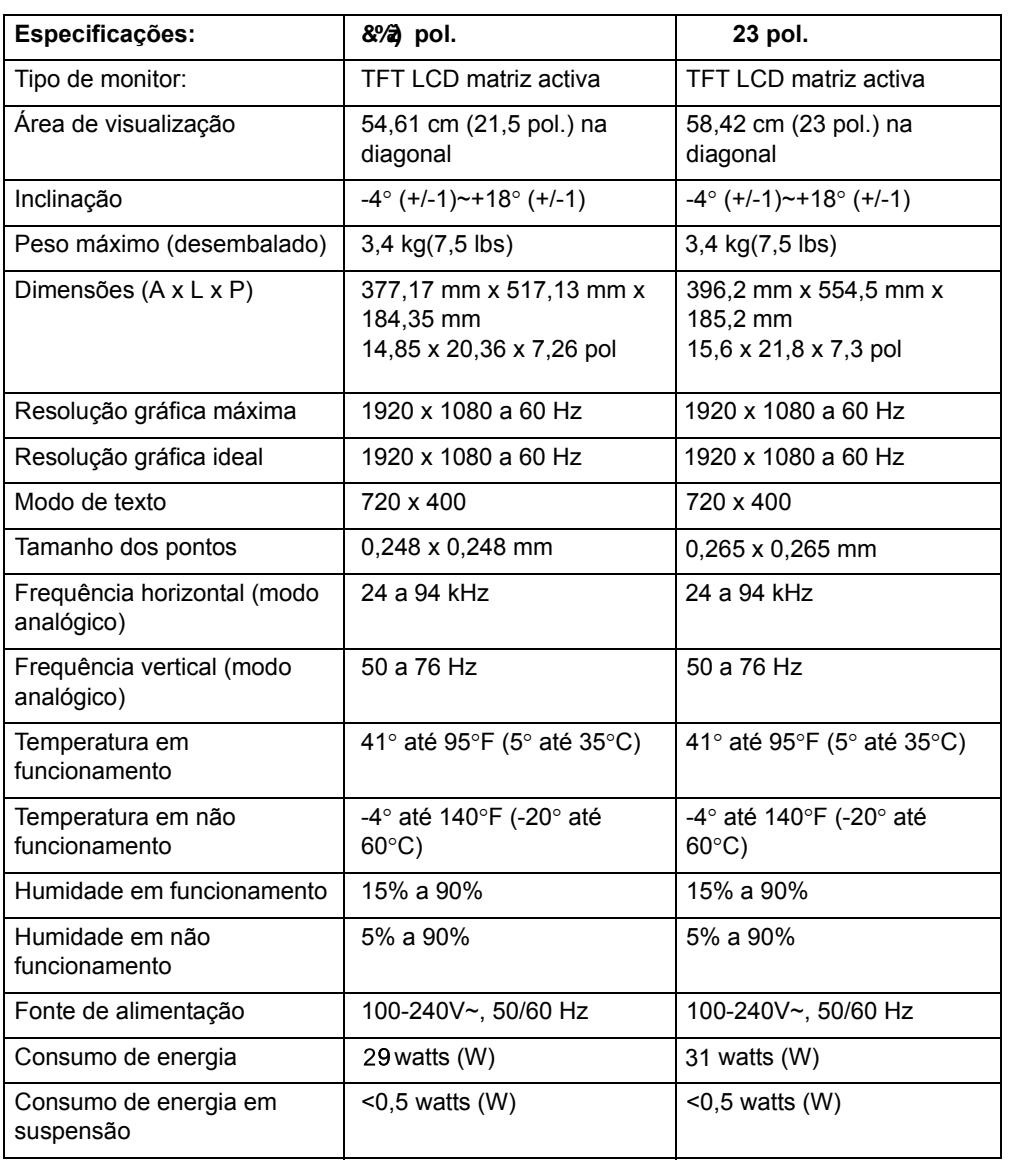

# <span id="page-28-0"></span>**Modos de vídeo predefinidos**

O monitor reconhece automaticamente vários modos de entrada de vídeo predefinidos que serão correctamente dimensionados e centrados no ecrã.

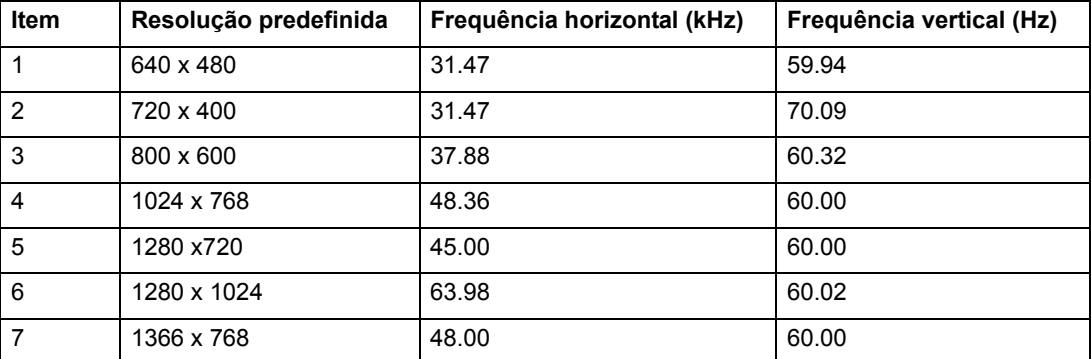

Tabela B-2 Modos de entrada de vídeo predefinidos de fábrica, V191,LV1911,W1971a,W1972a,W1952a,W1972b

Tabela B-3 Modos de entrada de vídeo predefinidos de fábrica, V195,LV2011,LV2011q,W2071d,W2081d,W2072a,W2082a,W2072b,W2052a

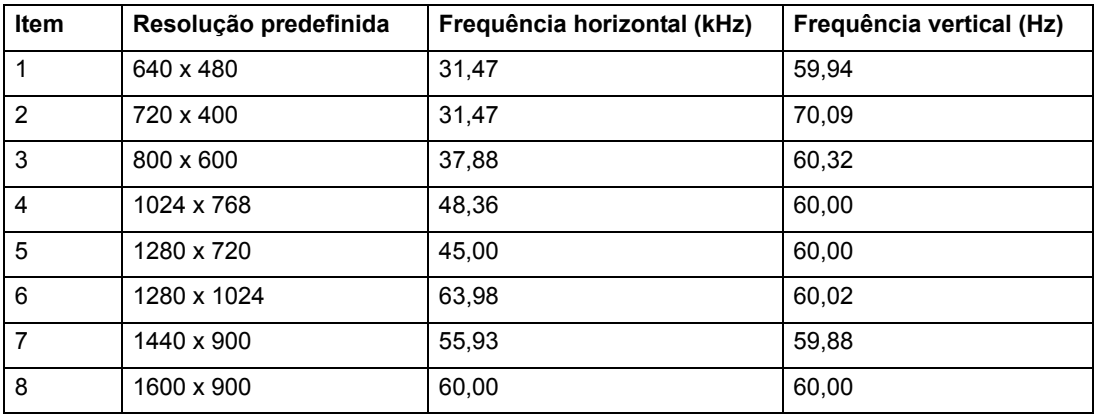

Tabela B-4 Modos de entrada de vídeo predefinidos de fábrica, LV2311,W2371d

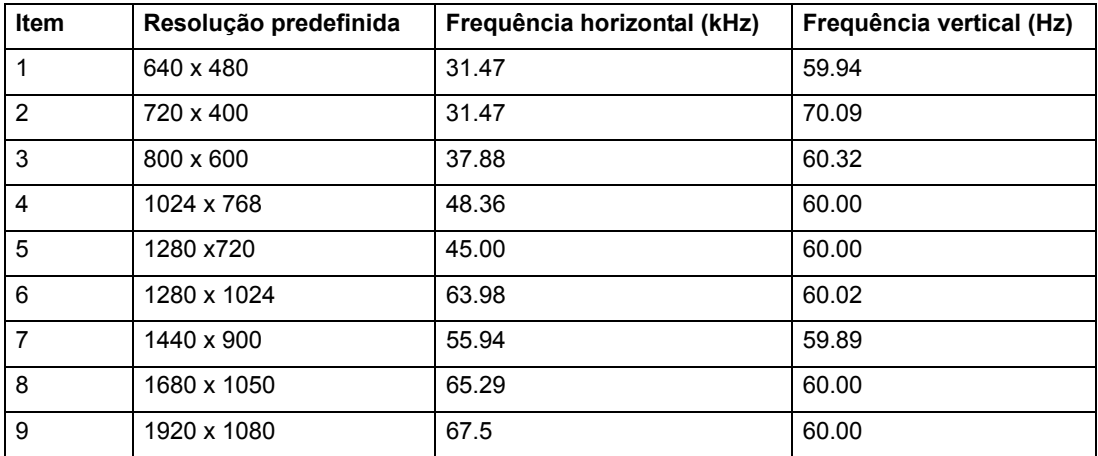

<span id="page-29-0"></span>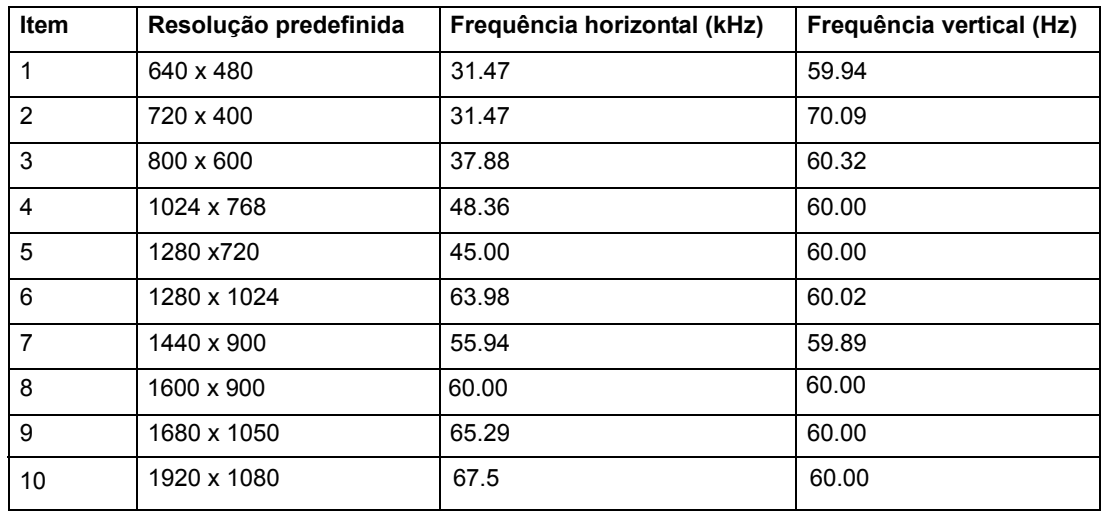

Tabela B-5 Modos de entrada de vídeo predefinidos de fábrica, V221,22wm,W2271d

### **Qualidade do monitor LCD e política de píxeis**

O seu monitor LCD utiliza tecnologia de alta precisão, fabricada de acordo com os padrões mais elevados para ajudar a garantir um desempenho sem problemas. No entanto, o ecrã poderá ter algumas imperfeições, como pequenos pontos brilhantes ou negros. Isso é uma característica comum a todos os ecrãs LCD utilizados em produtos fornecidos pelos fornecedores e não é específico do seu Monitor LCD. Estas imperfeições são causadas por um ou mais píxeis ou subpíxeis com defeito.

Um píxel é composto por três subpíxeis: um vermelho, um verde e um azul. Um píxel com defeito está sempre aceso (um ponto brilhante num fundo negro) ou sempre desligado (um ponto negro num fundo brilhante). O primeiro é o mais visível dos dois. Um subpíxel com defeito (ponto com defeito) é menos visível do que um píxel completo com defeito e é mais pequeno, e apenas visível em determinados fundos.

Para localizar píxeis defeituosos, o monitor deve ser visualizado em condições normais de funcionamento e no modo de funcionamento normal com uma taxa de actualização e resolução suportadas e a uma distância de cerca de 50 cm (16 polegadas). Esperamos que, ao longo do tempo, a indústria continue a tentar melhorar a sua capacidade de produção de ecrãs com menos imperfeições e as instruções serão alteradas à medida que os melhoramentos forem sendo efectuados. Para obter mais informações acerca do seu monitor LCD, consulte o Web site da HP: http://www.hp.com/support .